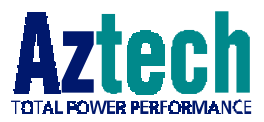

# **DSL TURBO 900**

Version 1.0

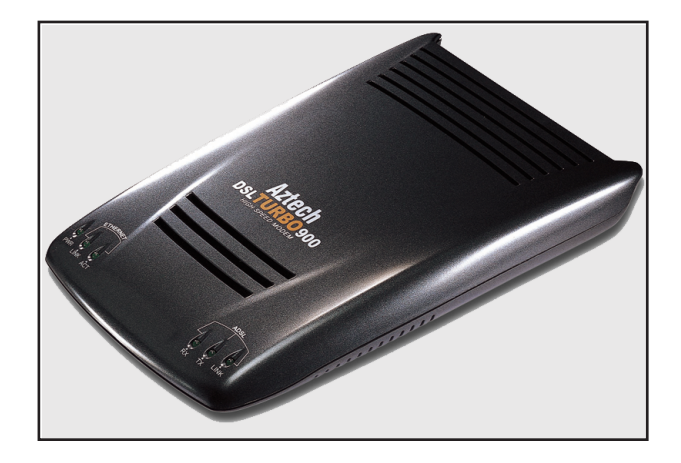

# Ethernet ADSL High Speed Modem

## User's Manual

(Configured for Broadband Service)

Product warranty does not apply to damage caused by lightning, power surges or wrong voltage usage.

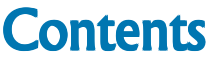

aaaaaaaaaaaaaaaaaaaa

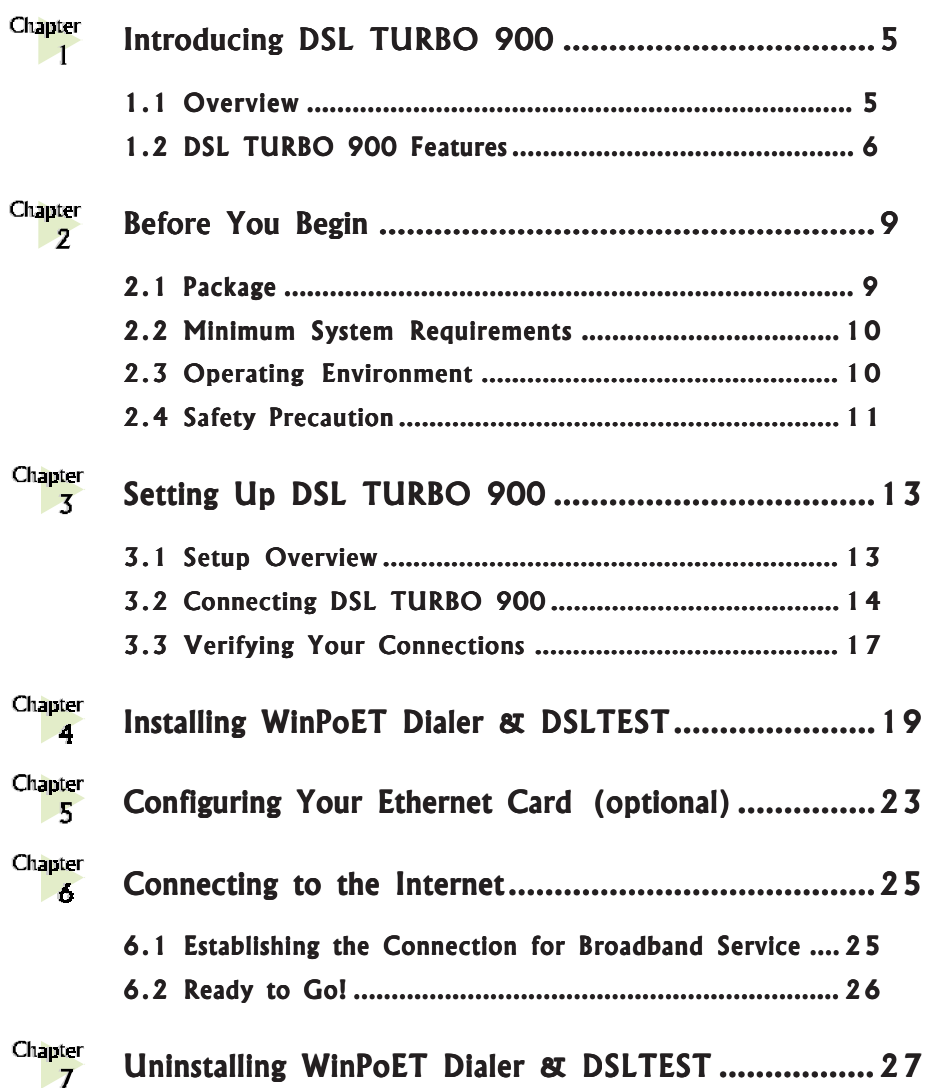

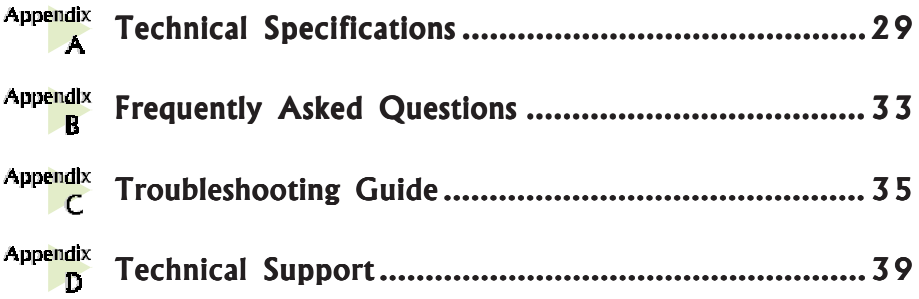

<span id="page-4-0"></span>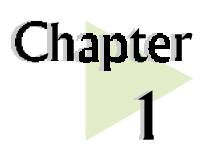

# **Introducing** DSL TURBO 900

This section gives a brief introduction of DSL TURBO 900 features and its specifications.

## 1.1 Overview

### Congratulations on your purchase of DSL TURBO 900!

DSL TURBO 900 is an External Bridge Modem that uses the latest communication technology, ADSL (Asymmetric Digital Subscriber Line) to offer faster and uninterrupted Internet access. It allows use of real-time, interactive multimedia and broadcast-quality for services such as video-on-demand, collaborative computing and distance learning.

aaaaaaaaaaaaaaaaaaaa

DSL TURBO 900 is capable of data rate in both Full-Rate and G.Lite, with Full Rate transmission at up to 8 Mbps downstream, 640 Kbps upstream<sup>1</sup> and G.Lite transmission at up to 1.5 Mbps downstream, 512 Kbps upstream<sup>1</sup>. Major features include the following:

#### ADSL Protocols Support

To ensure the broadest customer reach, DSL TURBO 900 features multiple data encapsulation formats for DSL transport over ATM PVCs, including the widely supported ADSL protocol RFC 1483 (Ethernet Over ATM).

#### Compatibility (Interoperability)

Multimode ADSL support: ANSI T1.143 Issue 2, ITU-T G.992.1 (G.dmt) and G.992.2 (G.Lite). DSL TURBO 900 uses discrete Multi-tone (DMT) line encoding scheme which is also used by major ADSL equipment manufacturers, thus further guarantees interoperability with network service providers worldwide.

<sup>1</sup> The actual downstream and upstream rates will depend on the service package offered by your Internet Service Provider.

## <span id="page-5-0"></span>1.2 DSL TURBO 900 Features

1.2.1 Front View

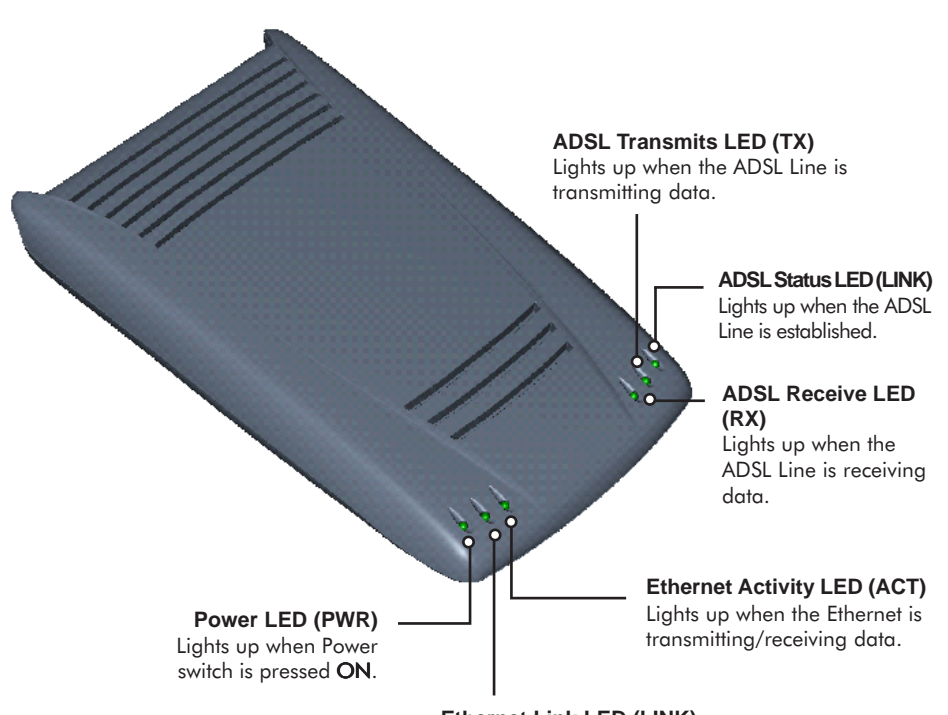

**Ethernet Link LED (LINK)** Lights up when the Ethernet link is established.

### 1.2.2 Rear View

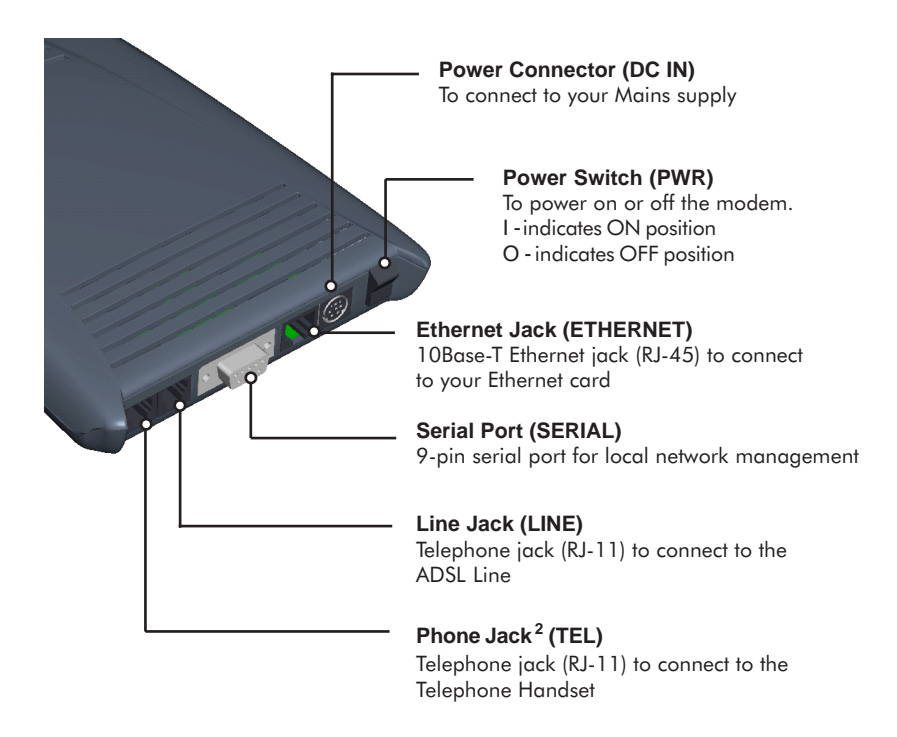

<sup>2</sup> This optional connection provides easy access to your Telephone set while working near the modem.

This page is intentionally left blank.

<span id="page-8-0"></span>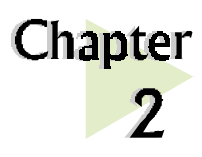

# **Before You Begin**

This chapter contains information that you need to know before setting up your modem. It is important that you go through them.

## 2.1 Package

Ensure that you have the following items in your DSL TURBO 900 package. For any missing items, please contact your dealer immediately.

aaaaaaaaaaaaaaaaaaaa

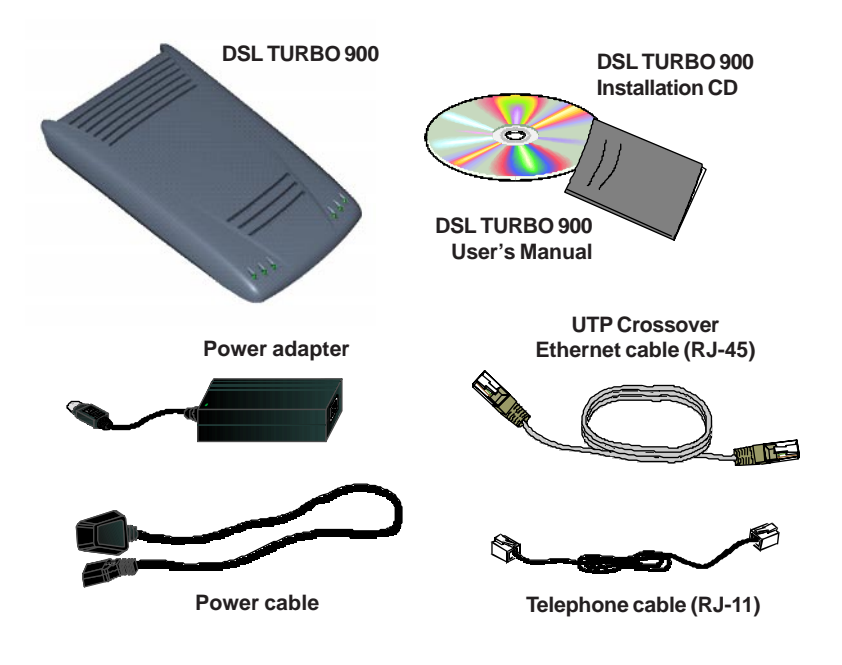

## <span id="page-9-0"></span>2.2 Minimum System Requirements  $3$

Make sure that your computer meets the following requirements before you start your setup.

- **•** Pentium® MMX 233MHz (or equivalent) with Ethernet card installed
- **•** 30MB free hard disk space 4 for system files and modem driver (Windows CD-ROM may be required during installation, depending on your system configurations.)
- **•** Operating System: Windows® 98 / 98 Second Edition / Me

## 2.3 Operating Environment

For optimum performance, ensure that DSL TURBO 900 operates within the following operating environment.

### 2.3.1 Temperature

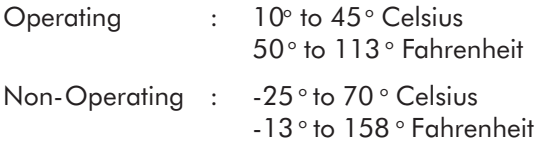

### 2.3.2 Humidity

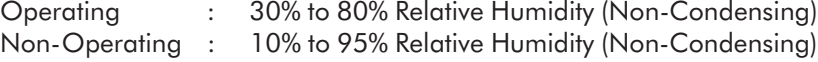

 $3$  The information listed are minimum system requirements needed to install your ADSL modem. Please check and ensure that your system also meets the minimum system requirements set by the ISP you subscribed to. Your system should meet the higher requirements of the two.

4 Additional free hard disk space may be required for your Internet Service Provider (ISP) installation program and browser installation. Please check with your ISP.

## <span id="page-10-0"></span>2.4 Safety Precaution

- Switch off the modem and adapter when the modem is not in use.
- During times of lightning/thunderstorms, do not use the modem.
- Keep the modem away from water and direct sunlight.
- Do not introduce any foreign material to the modem through the ventilation slits (e.g. by dropping foreign items or poking into the slits).

This page is intentionally left blank.

<span id="page-12-0"></span>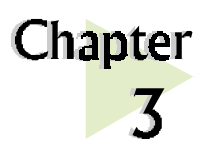

# **Setting Up** DSL TURBO 900

This chapter contains information on setting up DSL TURBO 900. Verification steps are also included to ensure correct connections.

aaaaaaaaaaaaaaa aaaa

## 3.1 Setup Overview

The following gives an overview of DSL TURBO 900 setup.

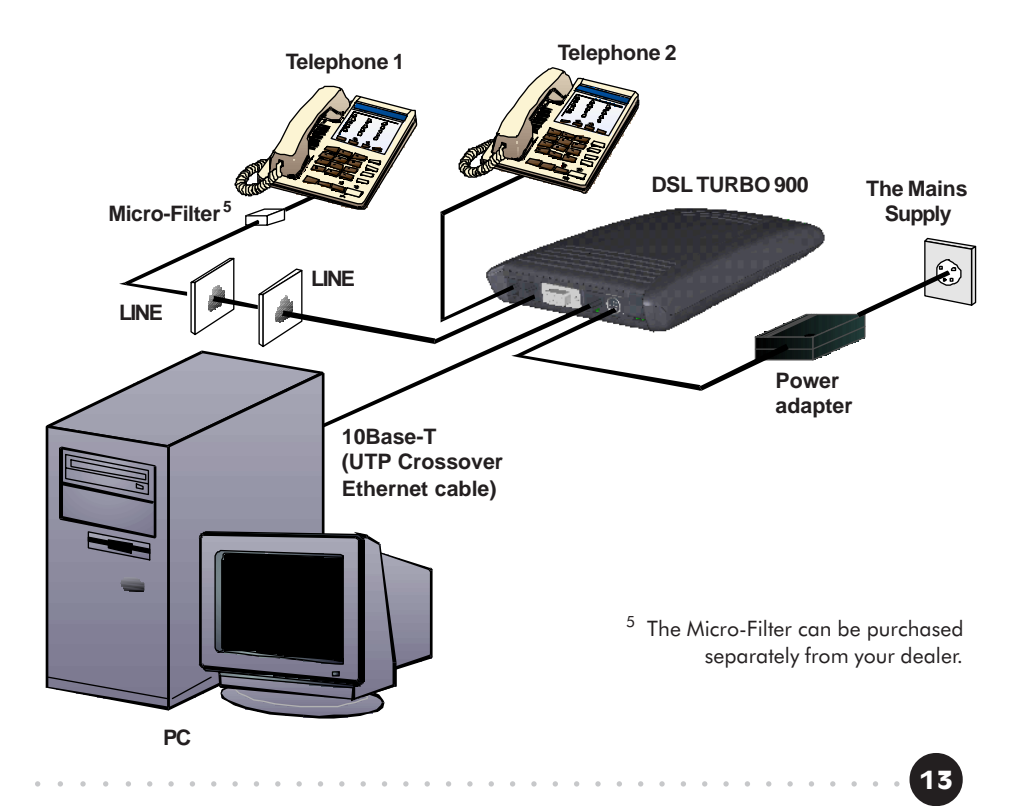

## <span id="page-13-0"></span>3.2 Connecting DSL TURBO 900

Please carry out the following steps to connect your modem to your computer.

**Power off your computer and any connected devices before installing your modem!**

## 3.2.1 Connecting the UTP Ethernet Cable

Connect one end of the Ethernet cable to the ETHERNET jack on DSL TURBO 900 and the other end to the **Ethernet card on your PC**.

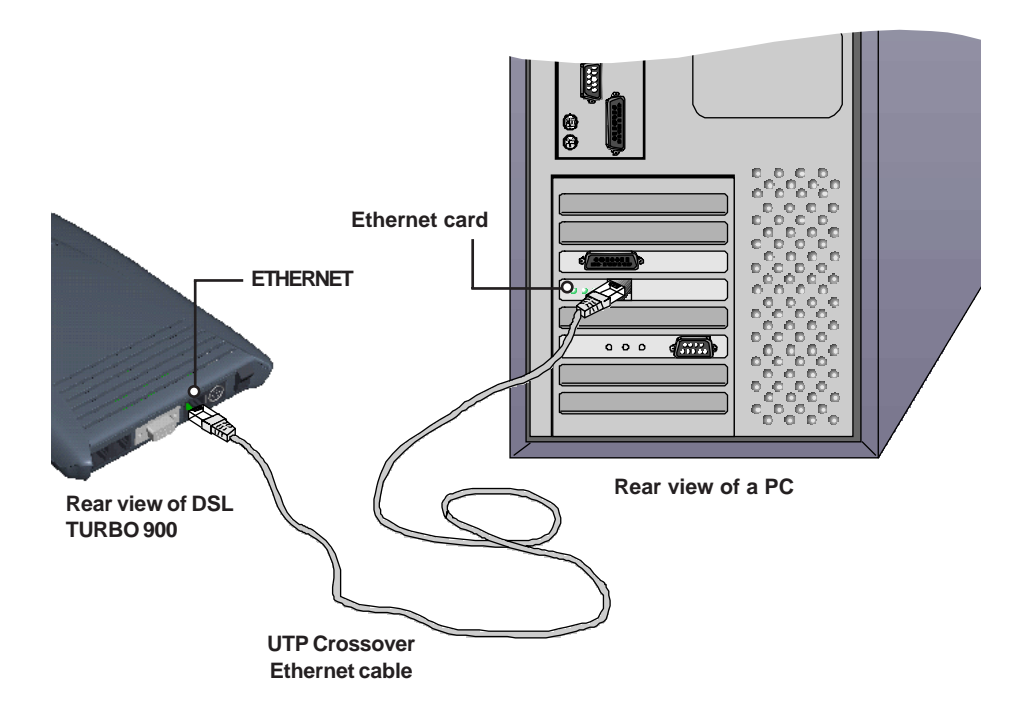

### 3.2.2 Connecting the Telephone cable (RJ-11)

Connect one end of the telephone cable to the LINE jack on DSL TURBO 900 and the other end to your Telephone wall socket.

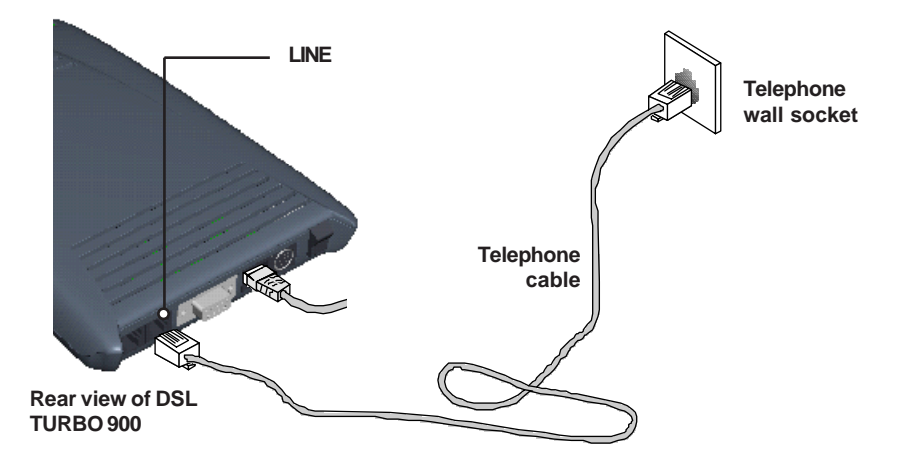

### 3.2.3 Connecting to a Telephone Set

This connection is optional. The TEL jack provides easy access to your Telephone set while working near the modem.

Connect the Phone cable to the TEL jack on DSL TURBO 900.

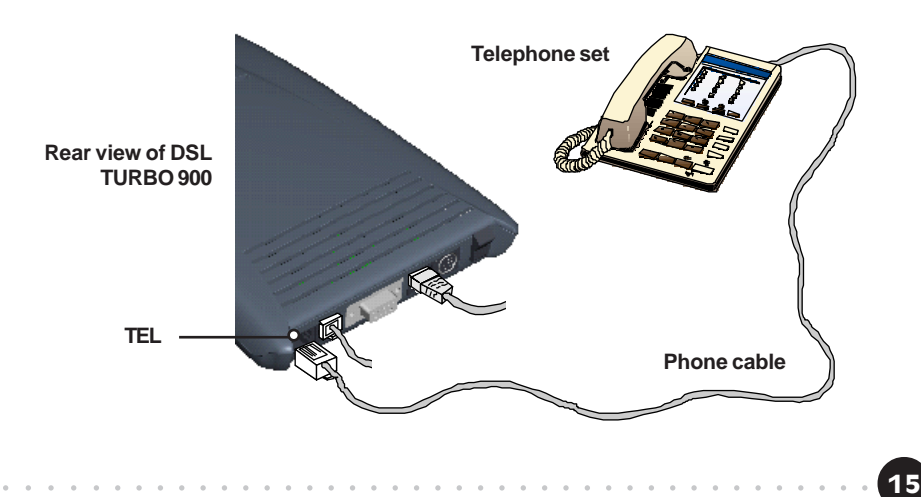

### 3.2.4 Connecting to The Mains

Connect the connector of the **Power adapter** to the DC IN on DSL TURBO 900.

Attach the jack of the Power cable to the Power adapter as shown, and the Power plug to **The Mains**.

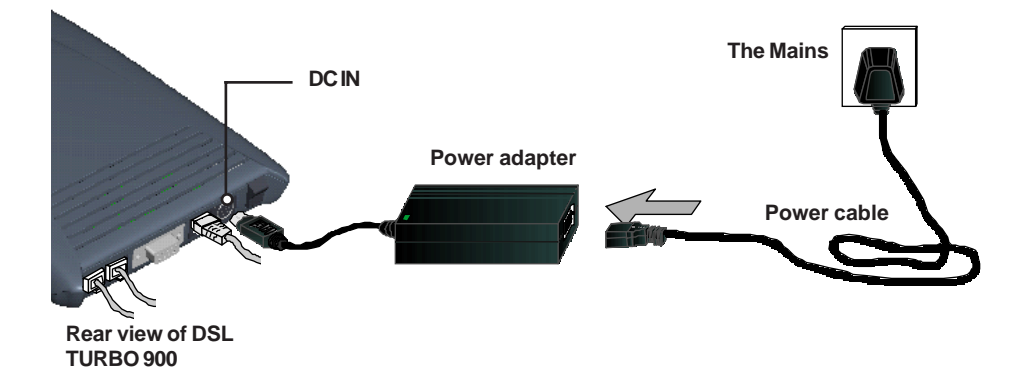

## <span id="page-16-0"></span>**3.3 Verifying Your Connections**

To verify the connections that you have done,

#### Power on DSL TURBO 900 by:

- i) On the Switch at the The Mains, connected to the power adapter.
- ii) On the Switch at the rear of DSL TURBO 900.

Observe the following LEDs on your modem:

## 3.3.1 Power LED (PWR)

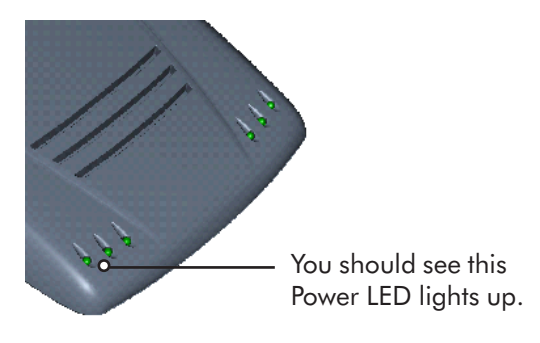

If your Power LED does not light up, check that:

- i) the Mains Supply is powered on and the Power switch on the modem is at '**I**' position.
- ii) the connection is carried out as described in **section** 3.2.4 - Connecting to The Mains.

## 3.3.2 Ethernet Link LED (LINK)

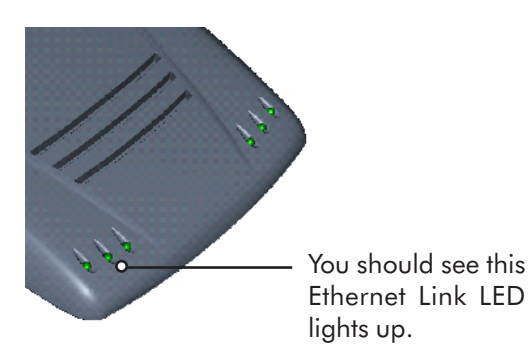

If your Ethernet Link LED does not light up, check that:

i) the connection is carried out as described in **section** 3.2.1 - Connecting the UTP Ethernet Cable.

aaaa aaaaaaaaaaaaaaaaaaaaaaaaaaaaaaaaaaaaa 17

### 3.3.3 ADSL Status LED (LINK)

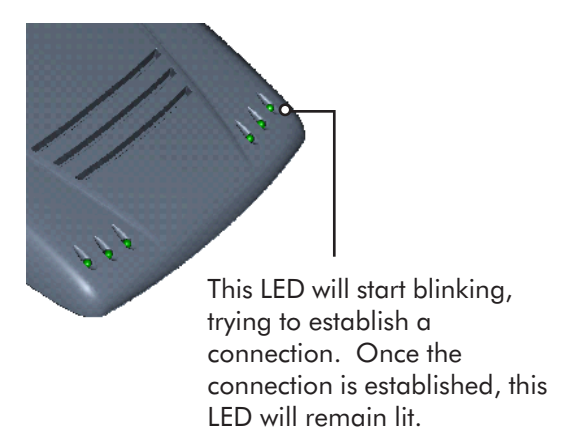

If your **ADSL Status LED** does not light up, check that:

- $i)$  the Mains Supply is powered on and the Power switch on the modem is at '**I**' position.
- ii) the connection is carried out as described in **section** 3.2.2 - Connecting the Telephone cable (RJ-11).

If the mentioned 3 LEDs all light up, it means that your modem are successfully connected.

### 3.3.4 Phone connection

If you have connected a Telephone set to DSL TURBO 900, pick up the handset of the Telephone. You should hear the normal dial-tone.

If you do not hear the normal dial-tone of a telephone, check that the connection is done as described in section 3.2.3 - Connecting to a Telephone Set. If your connections are correct, it may be due to a faulty phone cable that you are using.

This completes the connections for DSL TURBO 900. Please proceed to the next chapter to install both WinPoET Dialer (for dial-up to Internet) and DSLTEST utility (for testing the functionality of DSL Turbo 900).

<span id="page-18-0"></span>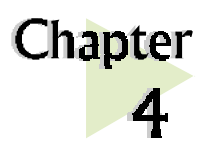

# Installing WinPoET Dialer<sup>6</sup> **& DSLTEST** 7

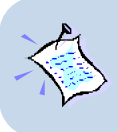

1

2

**The screen captures in this manual are included for your easy installation. The exact screens or screens information you see on your system may vary, depending on your system configurations. For any dissimilarities, follow closely to your online instructions.**

aaaaaaaaaaaaaaa aaaa

Place the **DSL TURBO 900 Installation CD** in your CD-ROM drive. At the following prompt, click **OK.**<br> **EXECUTE:** the following prompt, click OK.

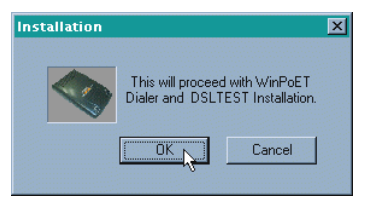

Ensure that you have powered on DSL TURBO 900 before clicking **OK** at the prompt.<br> $\frac{1}{2}$ the prompt.

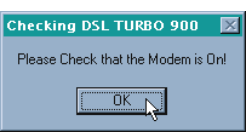

 $^6$  WinPoET is a dial-up client that allows you to connect to the Internet. (see **Chapter 6 - Connecting** to the Internet for details)

 $7$  DSLTEST (Aztech DSLTEST for DSL TURBO 900) is a diagnostic utility that allows you to test your Ethernet Card, DSL TURBO 900 and your connection to the Internet. (see Appendix C -Troubleshooting Guide, 'I am not able to connect to the Internet' for details.)

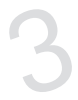

For Windows® 98 Second Edition users, Windows will prompt for your<br>Windows CD-ROM during WinPoET installation. Please have the CD-<br>ROM by your side. Windows CD-ROM during WinPoET installation. Please have the CD-ROM by your side.

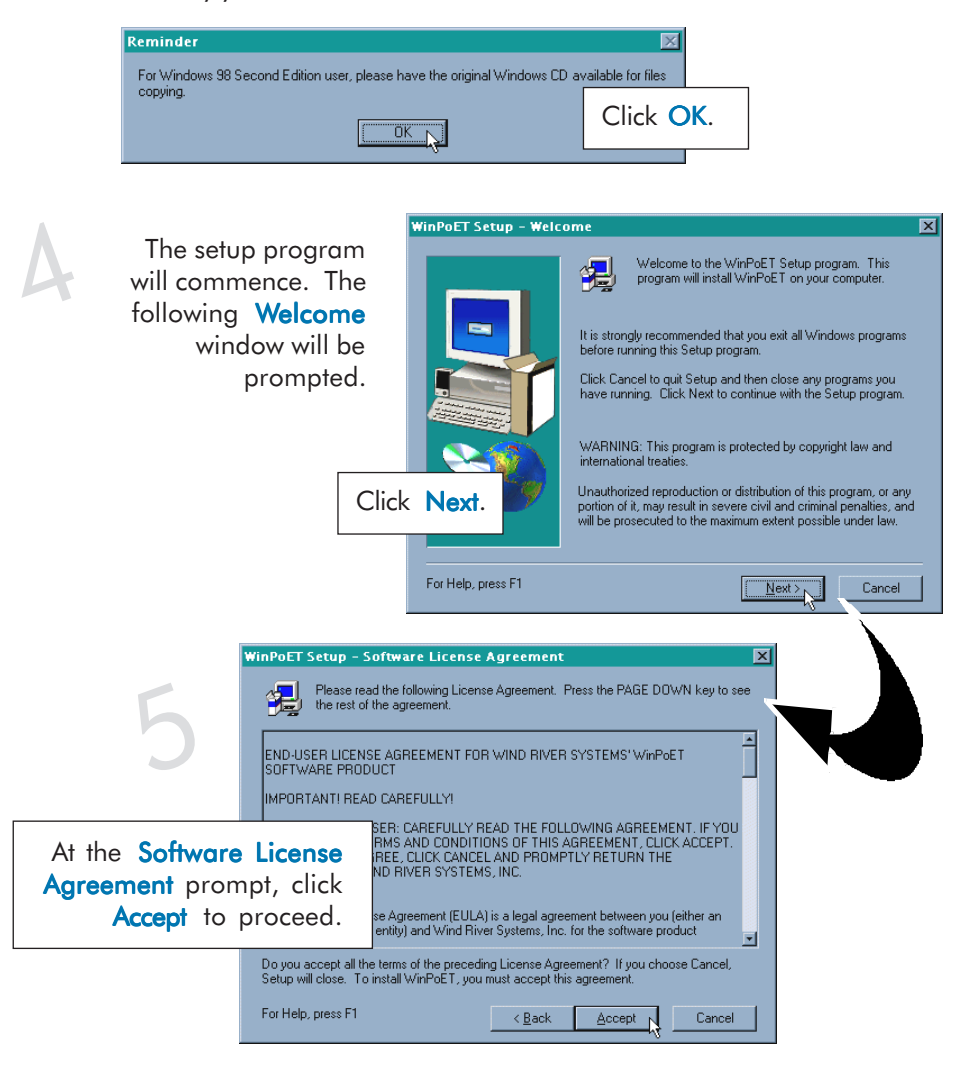

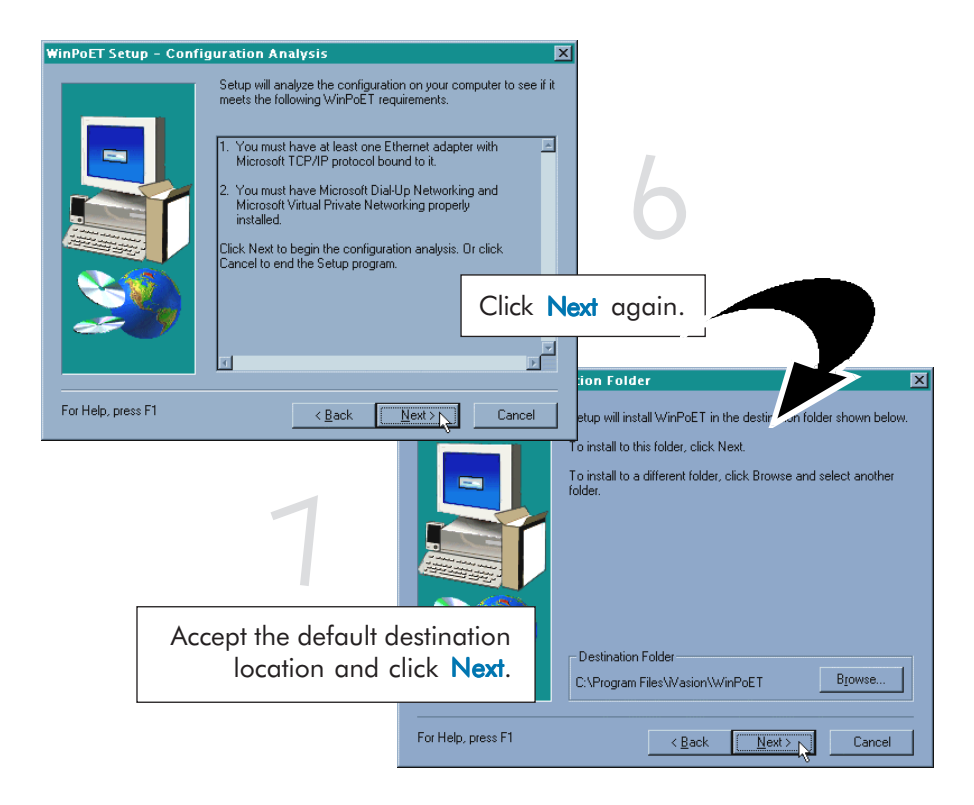

For Windows® 98 Second Edition users, at the following prompt, replace<br>the **DSL TURBO 900 Installation CD** in your CD-ROM Drive with<br>your **Windows CD-ROM** and click **OK**. the **DSL TURBO 900 Installation CD** in your CD-ROM Drive with your Windows CD-ROM and click OK.

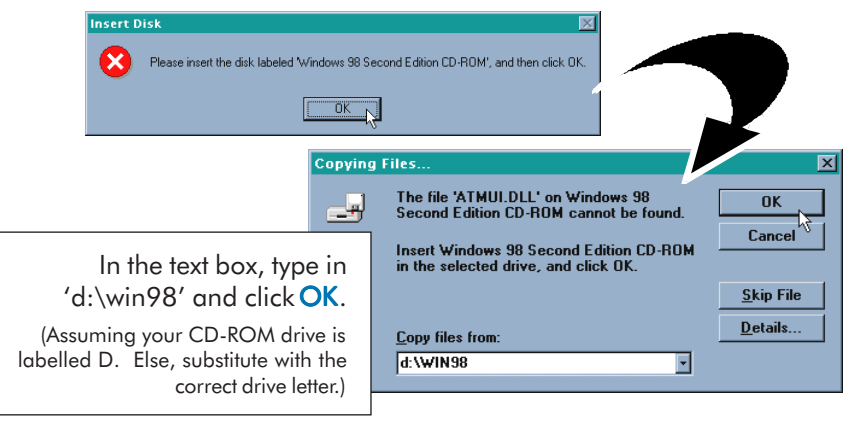

8

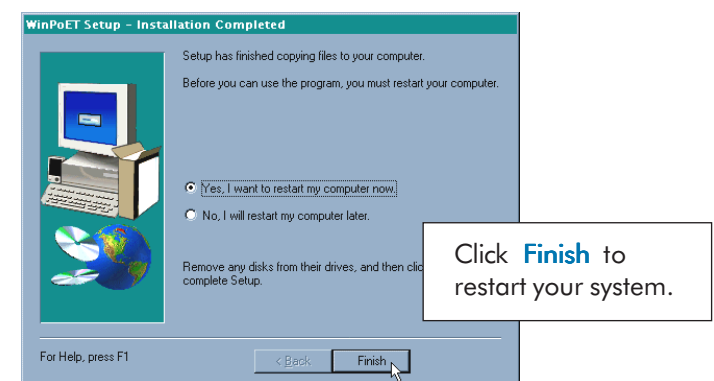

Upon system restarts, you should see the following icons on your Window desktop.

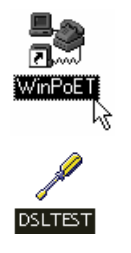

9

WinPoET: Double-click to establish your Internet connection. See Chapter 5 - Connecting to the Internet.

DSLTEST: Double-click to run the diagnostic utility if you are not able to establish your Internet connection. See Appendix C - Troubleshooting Guide on 'I am not  $\alpha$ ble to connect to the Internet

Proceed to Chapter 5 - Configuring Your Ethernet Card (optional) if you are running DSLTEST.

Proceed to Chapter 6 - Connecting to the Internet to establish your Internet connection.

<span id="page-22-0"></span>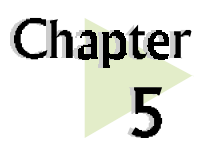

# Configuring Your Ethernet Card (optional)

aaaaaaaaaaaaaaaaaaaa

This chapter guides you on how to configure the Ethernet Card on your computer to work with DSLTEST for DSL TURBO 900.

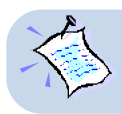

1

2

**Proceed with the following configurations only if you are running the DSLTEST utility for DSL TURBO 900.**

Power on your computer. From your Windows desktop, right-click on Network Neighborhood. Select Properties.

From the Configuration tab, select your TCP/IP protocol.

(The example shown here is TCP/IP-> 3Com EtherLink III ISA [3C509b-TPO] in PnP mode).

Click Properties.

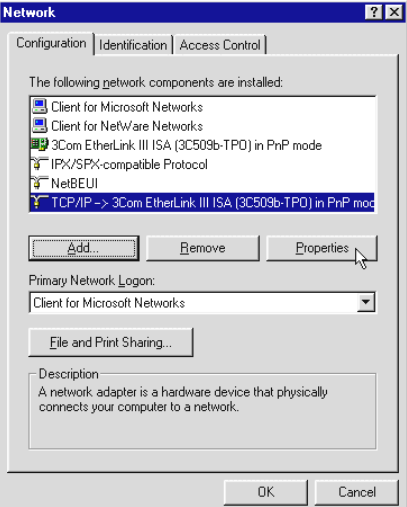

(If you do not see the indicated networking protocol, re-install your Ethernet card.)

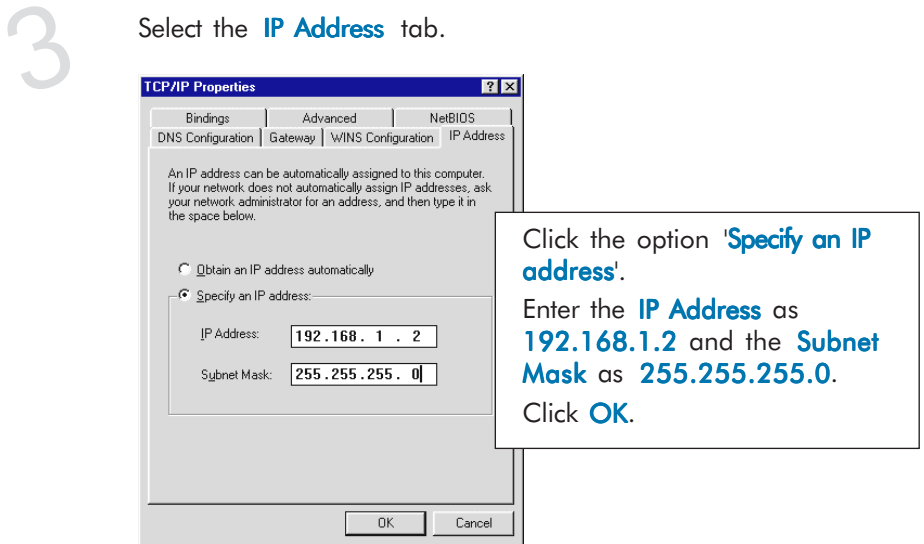

This completes your Ethernet Card configuration. Your DSLTEST utility is now ready for use. Please refer to Appendix C - Troubleshooting Guide, 'I am not able to connect to the Internet. for details.

<span id="page-24-0"></span>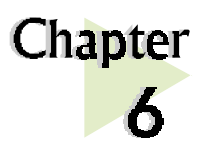

# Connecting to the Internet

aaaaaaaaaaaaaaa aaaa

This chapter guides you on how to establish your connection for Broadband Service.

## 6.1 Establishing the Connection for Broadband Service

To connect to the Internet, double-click on the dial-up icon WinPoET

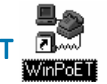

from your Windows desktop.

(This icon was generated during the installation of WinPoET software. If you do not see the icon from your Windows desktop, re-install your WinPoET Dialer as described in Chapter 4 - Installing WinPoET Dialer & DSLTEST.)

Enter your user-id@isp and<br>password as given by your<br>Internet Service Provider. password as given by your Internet Service Provider.

> Select Save password if you want the password to be 'remembered' by your system. (You do not have to re-enter the password the next time you connect.)

#### Click Connect.

aaaa aaaaaaaaaaaaaaaaaaaaaaaaaaaaaaaaaaaaa 25

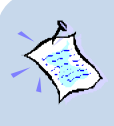

1

2

**If you are not able to establish your Internet connection, please refer to Appendix C - Troubleshooting Guide on 'I am not able to connect to the Internet.'**

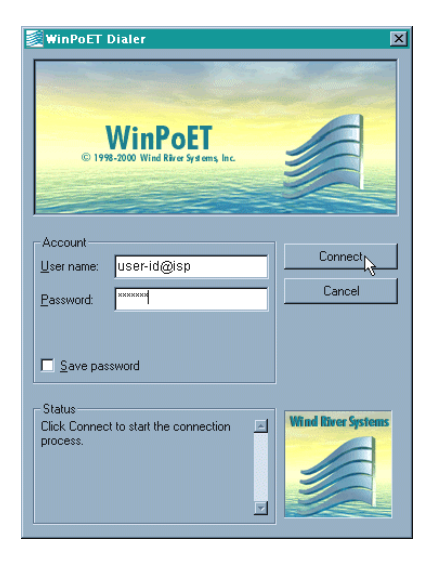

Upon successful connection, you should be able to see an icon ( $E$ ) displayed at the corner of your Windows taskbar.

## 6.2 Ready to Go!

You are now connected to the Internet.

Launch your Internet Browser (Internet Explorer / Netscape Navigator / Netscape Communicator and so on).

You may start surfing!

<span id="page-25-0"></span>3

### 6.2.1 Checking the Session Connection time

Upon successful dial-up, you should be able to see an icon ( $\frac{E_{\text{min}}}{E_{\text{min}}}$  ) displayed at the corner of your Windows taskbar. Double-click on the icon. Check your connection time by looking at the **Duration**.

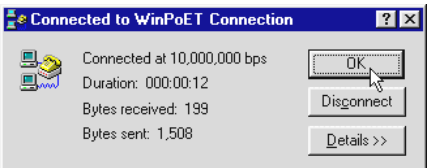

(The connection speed indicates the speed that the ADSL modem can achieved. Your actual connection speed will depend on the subscription plan that you have signedup with your Internet Service Provider.)

### $6.2.2$  Disconnecting from the Internet

Close your web browser. Double-click on the icon ( $\frac{E_{\text{in}}}{E_{\text{in}}}$ ). Click Disconnect.

Es Connected to WinPoET Connection **7 X** Connected at 10,000,000 bps 53 ΰK Duration: 000:00:47 Disconnect, Bytes received: 199 Bytes sent: 1,508  $D$ etails >>

(The connection speed indicates the speed that the ADSL modem can achieved. Your actual connection speed will depend on the subscription plan that you have signedup with your Internet Service Provider.)

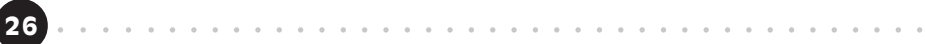

<span id="page-26-0"></span>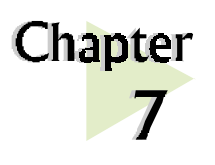

# **Uninstalling WinPoET** Dialer & DSLTEST

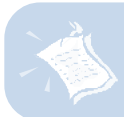

1

2

**For Windows® 98 Second Edition users, Windows will need your Windows CD-ROM to complete the uninstallation of WinPoET software. Please have the CD-ROM by your side before proceeding.**

aaaaaaaaaaaaaaaaaaaa

From your Windows taskbar, click **Start > Settings > Control Panel.** Double-click on the **Add/Remove Programs** icon.

To uninstall WinPoET Dialer, select iVasion WinPoET Version 2.0 and click Add/ Remove.

Follow your on-line instructions to complete the uninstallation.

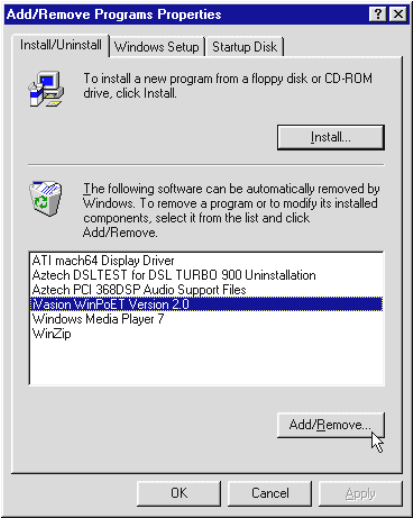

3

To uninstall **DSLTEST**, select<br>Aztech DSLTEST for DSL<br>TURBO 900 Uninstallation Aztech DSLTEST for DSL TURBO 900 Uninstallation and click Add/Remove.

> Follow your on-line instructions to complete the uninstallation.

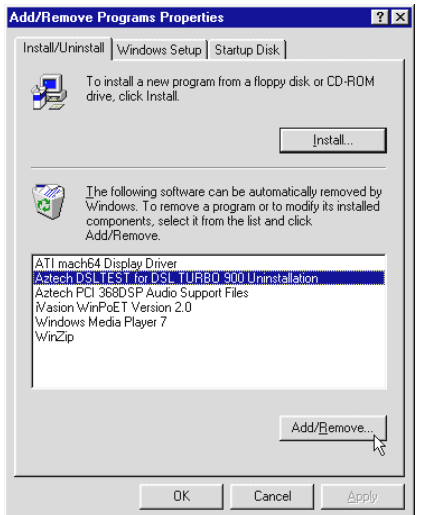

<span id="page-28-0"></span>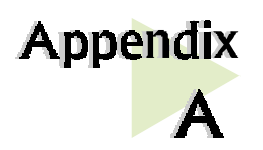

# **Technical Specifications**

This chapter contains the technical specifications of DSL TURBO 900. The information may be more useful for technically inclined users.

## A-1 Main Features

- Controller-based External ADSL Modem
- UTOPIA Specifications Level I and Level II compliant
- ANSI T1.413 issue 2, ITU-T G.992.1 (G.dmt) and G.992.2 (G.lite) compliant

aaaaaaaaaaaaaaa aaaa

- Using Discrete Multi-Tone (DMT) line encoding scheme
- Full Rate transmission at up to 8 Mbps downstream and 640 Kbps upstream<sup>1</sup>
- G. lite transmission at up to 1.5 Mbps downstream and 512 Kbps upstream<sup>1</sup>
- Rate Adaptive modem at 32 Kbps steps
- Up to 18,000 ft loop reach
- Flash ROM upgradable for future feature enhancement
- RFC1483 Bridged (Ethernet Over ATM) protocol stack support
- Remote management through Telnet console access
- TFTP Software update
- Spectral compatibility with POTs

 $1$  The actual downstream and upstream rates will depend on the service package offered by your Internet Service Provider.

## A-1-1 ADSL Software Support

- ATM Transmission Convergence (TC) layer
- ATM Layer with Traffic shaping
- AAL ATM Attributes AAL 5
- RFC-1483 Bridged (Ethernet Over ATM)
- RFC-2516 PPP over Ethernet (Supported via Optional Software)
- PPTP Tunneling Protocol (when available)
- UNI 3.0, 3.1 and UNI 4.0 ATM Signaling (support for SVCS)

## A-1-2 Platform Support

• Windows® 98, 98 Second Editiion and Windows® Me (with an Ethernet Card installed)

# A-2 External Connectors

- 1 x RJ11 Telephone socket for ADSL line
- 1 x RJ11 Telephone socket for Telephone Handset
- 1 x RJ45 for 10Base-T Ethernet
- 1 x MiniDIN Power Connector
- 1 x On/Off Power Switch
- 9 pin Serial Port for local management

## A-3 LED Indicators

- 1 x Power LED
- 1 x Ethernet Link Status LED
- 1 x Ethernet Activity LED
- 1 x ADSL Receive LED
- 1 x ADSL Transmit LED
- 1 x ADSL Link Status LED

30 aaaa aaaaaaaaaaaaaaaaaaaaaaaaaaaaaaaaaaaaa

## A-4 Environmental

### A-4-1 Temperature

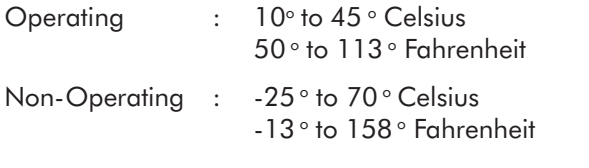

## A-4-2 Humidity

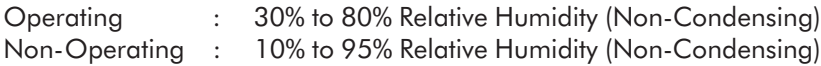

## A-5 System Requirements

Pentium® MMX 233MHz with Ethernet card installed.

The specifications herein are subject to change without prior notifications.

This page is intentionally left blank.

<span id="page-32-0"></span>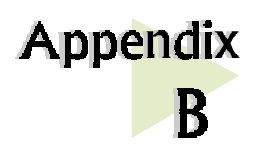

# **Frequently Asked Questions**

This section provides answers to the commonly asked questions on your ADSL modem.

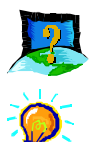

### What is ADSL ?

ADSL, Asymmetric Digital Subscriber Line, is a broadband communication technology designed for use on regular phone lines. It has the ability to move data over the phone lines at speeds up to 140 times faster than the analog modem available today.

aaaaaaaaaaaaaaa aaaa

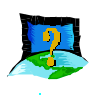

### Why is it called Asymmetric ?

It is called asymmetric because more bandwidth is reserved for receiving data than for sending data. This is useful because many users of the Internet receive much more data than they send.

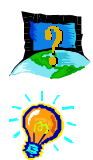

### What are the benefits of ADSL over analog modems ?

Besides the high-speed advantage, ADSL connection is always on. There is no longer a need to log on and off, no more busy signals and no more waiting for the connection to established - it is always there. On top of these, you can use the phone even when the data connection is on. You do not need to switch between surfing the Net and talking over the phone.

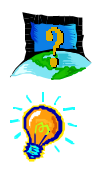

### Will my modem constantly connect near the maximum speed ?

At ADSL speeds, the limitations depend on the performance or load of the Internet Service Provider that you are trying to reach, as well as the line condition specific to your location.

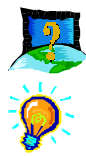

### Can I connect to Broadband Service everywhere I go?

No, you cannot. You can connect to this service only via ADSL phone line enabled for Broadband Service provided by your Internet Service Provider  $(ISP)$ .

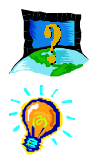

### Can I run both dial-up modem and ADSL modem simultaneously ?

Yes, but it is not recommended. You may experience slowness during surfing as well as incurring additional cost of maintaining two active connections.

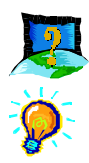

#### Do I need to use Micro-Filter when using ADSL ?

DSL TURBO 900 has a built-in Micro-Filter at the Phone jack. Thus no Micro-Filter is required between your Telephone set and the modem.

However, if you are sharing the ADSL line with other telephone line extensions, you will need to have a Micro-Filter connected between the Telephone set and the telephone wall socket as shown in **section 3.1 -**Setup Overview.

(The Micro-Filters can be purchased separately from your dealer.)

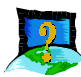

Can I use my Broadband Service user ID to log in to 56K dialup access on a normal telephone line using a 56K dial-up modem?

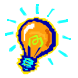

Yes, you can.

<span id="page-34-0"></span>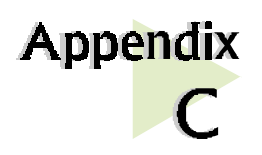

# **Troubleshooting Guide**

This section provides a step-by-step solutions to problems that you may encounter when setting up or using your ADSL modem.

aaaaaaaaaaaaaaaaaaaa

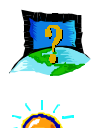

I am not getting any connection. The modem Power LED lights up and the ADSL Link LED keeps blinking. (The ADSL Link LED does not remain light up.)

Power off your modem and check the following:

- i) Ensure that the Power adapter is tightly fitted into the  $DC IN$ .
- ii) Check that the Telephone cable  $(RJ-11)$  is connected to **LINE** jack on your modem and not to the TEL jack.
- iii) Power on your modem.

If the problem still persist, please check with your Internet Service Provider.

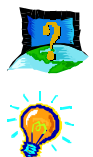

### I am getting poor ADSL speed performance from my modem.

- i) Ensure that the **ADSL line** is at least 10cm away from the **Power** adapter. (see Figure C-1. Distance between your ADSL Line and Power adapter)
- ii) Place your modem away from devices or appliances such as monitors, exposed computer systems (with chassis covers removed) or another modem which exhibit magnetic fields that may cause interferences to your modem line.
- iii) Ensure that **Micro-Filters** are used for phone sockets that are sharing the same ADSL line.

If your modem speed or performance is still unsatisfactory, please contact your Internet Service Provider.

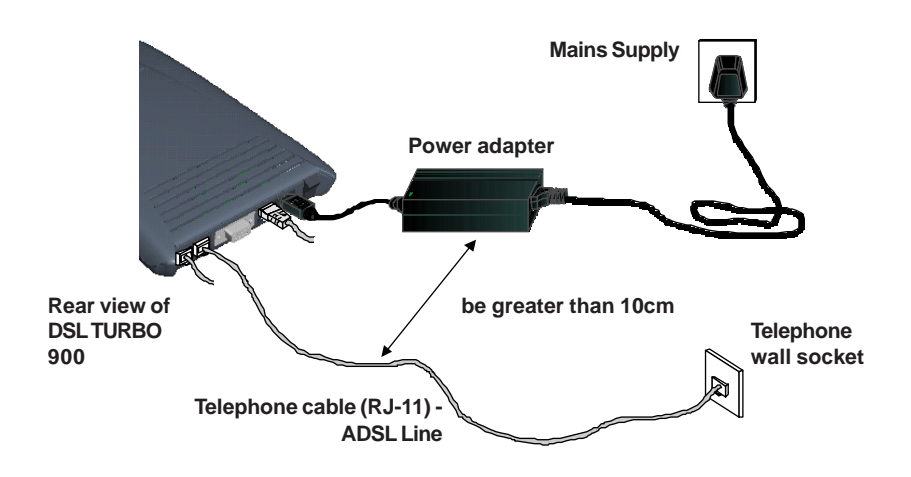

Figure C-1. Distance between your ADSL Line and Power adapter

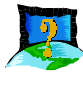

My WinPoET dialer seems to hang at the status Connecting to communications device.'.

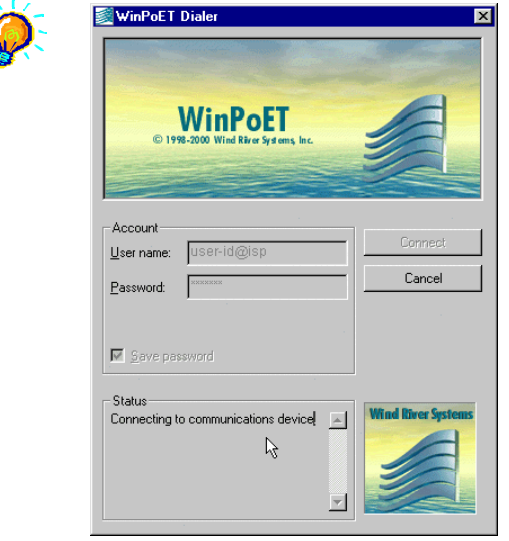

Verify the following:

- i) your modem is connected to the ADSL line
- ii) the Mains Supply at the power adapter is powered on
- iii) the Switch on your modem is at the 'I' position.
- iv) the Ethernet cable is connected from your modem to your Ethernet card

(refer to section 3.2 - Connecting DSL TURBO 900 for the mentioned connections)

For any re-connections made, allow some time for system to re-establish the Internet link. If the connection still fail, please proceed with the next question, 'I am not able to connect to the Internet.' for further tests.

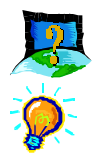

#### I am not able to connect to the Internet.

Carry out the following test to verify your connections.

1. From your Windows desktop, double-click on **DSLTEST** *issuestene* icon.

2. Click Test. (Table C-2 gives the description of the tests.)

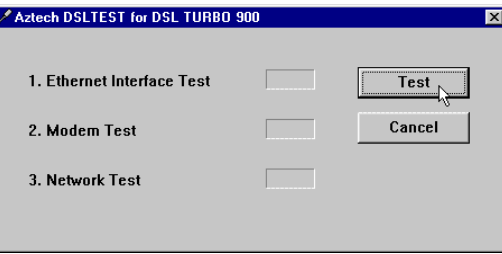

The tests listed will commence. You should get a **PASS** for all the tests.

Should your test(s) fails, please refer to Table C-2 for the solution.

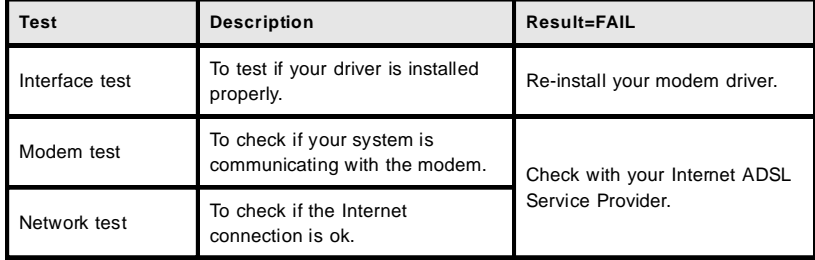

#### Table C-2. Test Descriptions.

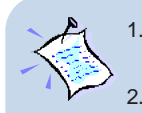

1. Please ensure that you have proceeded with **Chapter 5 - Configuring Your Ethernet Card (optional)** before running DSLTEST for DSL TURBO 900.

2. **If one of the test failed, subsequent tests will be skipped. Please proceed to fix the problem first before running the test program again.**

This page is intentionally left blank.

<span id="page-38-0"></span>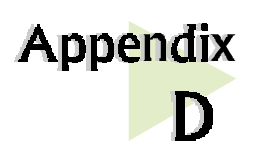

# **Technical Support**

aaaaaaaaaaaaaaa aaaa

## **Aztech Sales Enquiries**

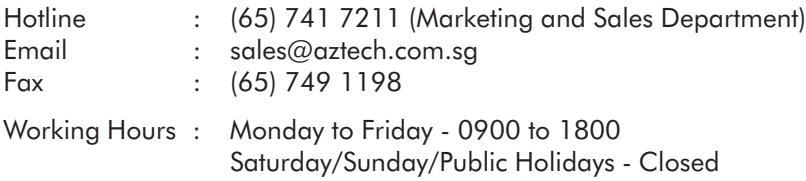

## **Aztech Technical Support**

### (c/o AVS Computer Services Pte Ltd 8)

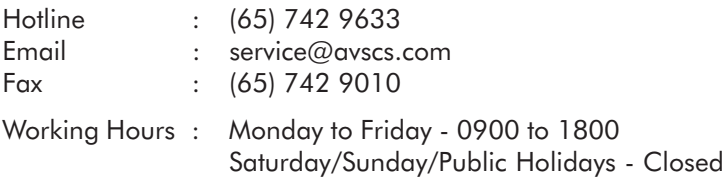

8 AVS Computer Services Pte Ltd is Aztech authorised Customer Service Center.

## **Technical Support Considerations**

The majority of enquiries can be resolved efficiently. However, there may be cases when it is beyond our technical support to assist you. We may not be able to assist you in:

#### Hardware conflicts

We will try to discover them and make suggestions but we are unable to repair them over the telephone.

aaaa aaaaaaaaaaaaaaaaaaaaaaaaaaaaaaaaaaaaa 39

#### • Software conflicts

Removal of other software and reinstalling our software may be the only solution.

#### O/S problem

If you encounter problems like fatal exception or illegal operation, kindly refer to your PC vendor.

#### Modifications made to your software

Our technical support officers are trained to support the software we provide as part of our service and they are knowledgable about a wide range of other programs. However, we are unable to support software that has been modified.